### Your Mission: Use F-Response to collect GSuite account data

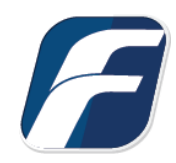

**Using F-Response to connect to GSuite custodian accounts and collect their contents**

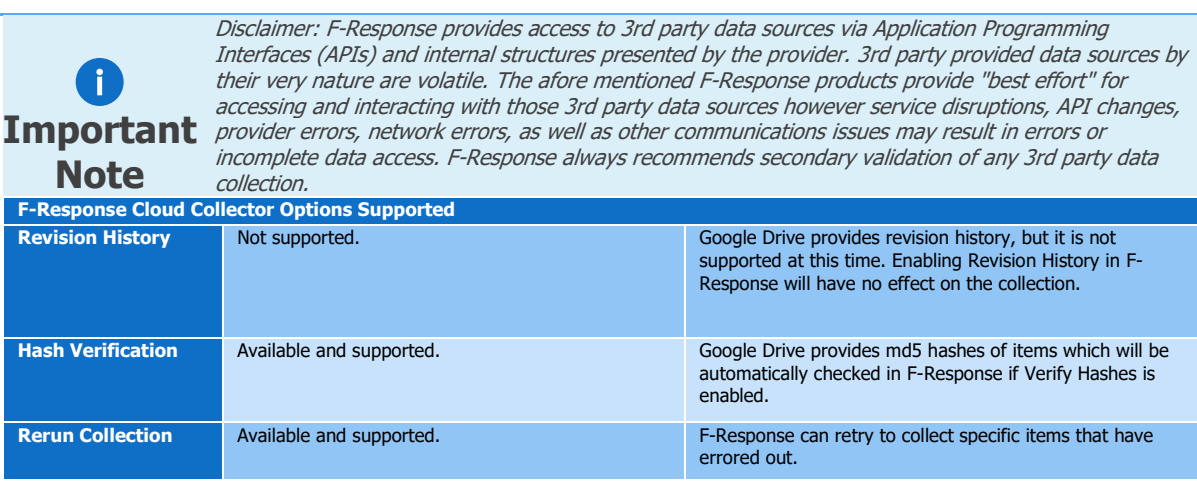

## Step 1: Open the GSuite Credential Configuration Window

Open the F-Response Management Console and navigate to Providers->Provider Credentials- >GSuite, or double click on the appropriate icon in the Data Sources pane.

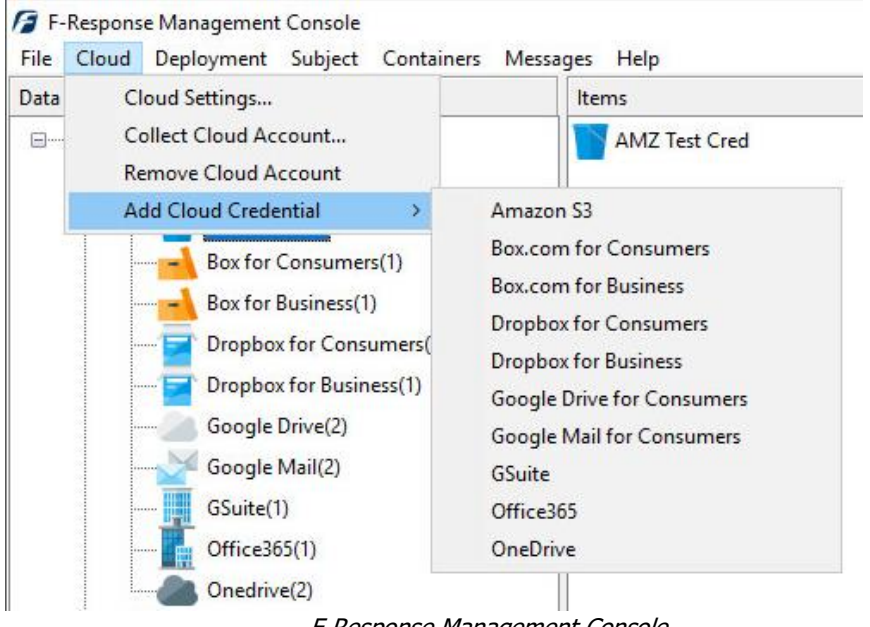

F-Response Management Console

### Step 2: Configure a Domain Wide Delegation account for the Google Apps for Business Domain

Before you can access Google Apps for Business Individual Google Drive accounts you must use the Google Developers Console to configure a Domain Wide Delegation account. This can no longer be done with an administrator account and must be done using the super admin account. The Developers Console is located at: [https://console.developers.google.com](https://console.developers.google.com/)

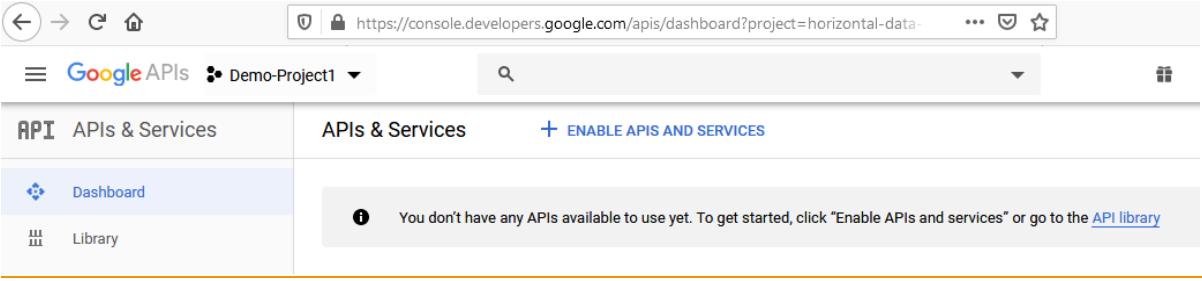

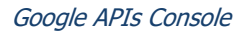

Open a web browser and access the Google Console; the first step is to create a project. Select the dropdown next to Google APIs

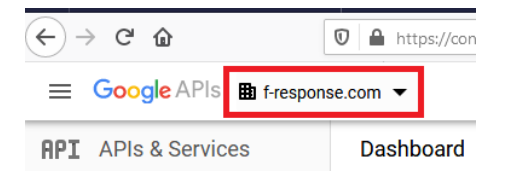

Then select NEW PROJECT, you can leave all the defaults for the project during creation.

Next you will need to click "ENABLE APIS AND SERVICES" for the project. There are three options to enable here: The Admin SDK, Google Drive API, and the Gmail API.

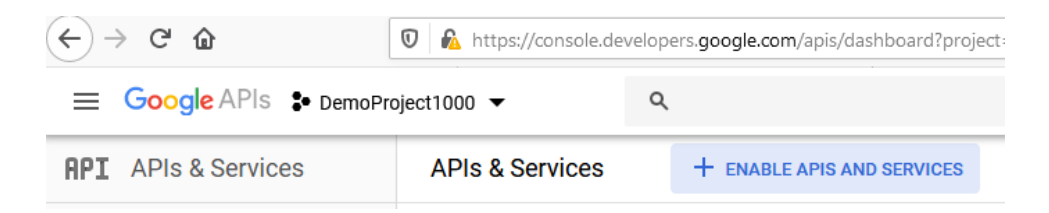

Type Admin SDK in the search box to locate it:

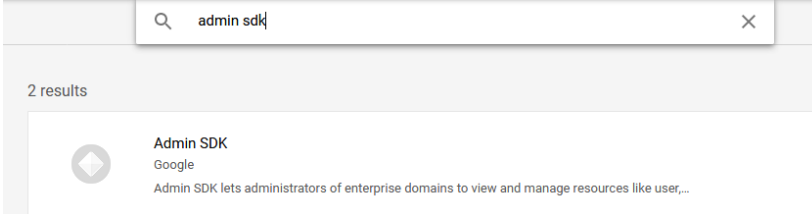

Scroll down to select the Google Drive API and press the Enable API button to activate.

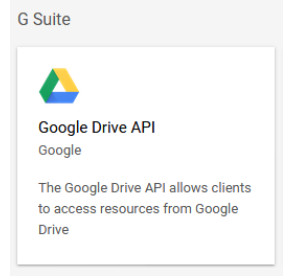

Repeat the same process for the Gmail API.

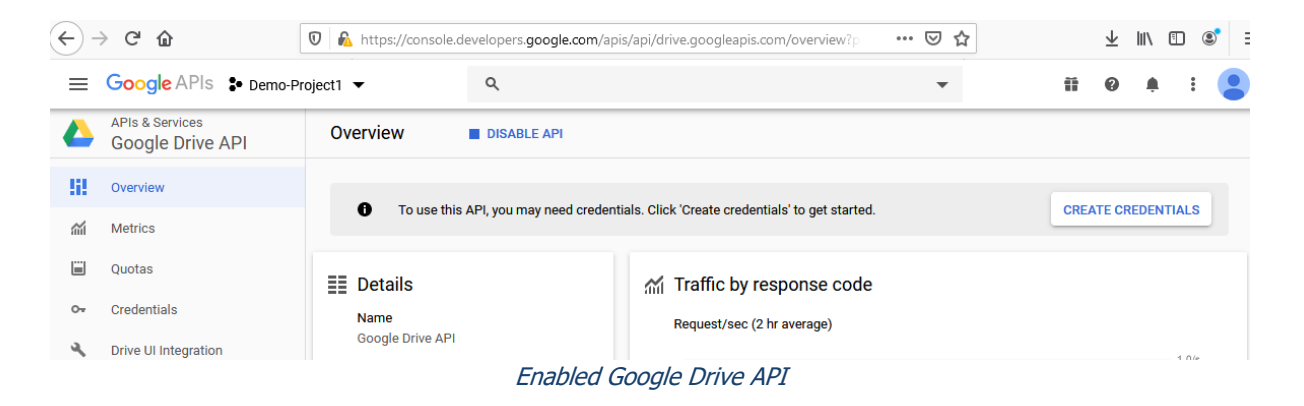

Now you will need to configure a service account.

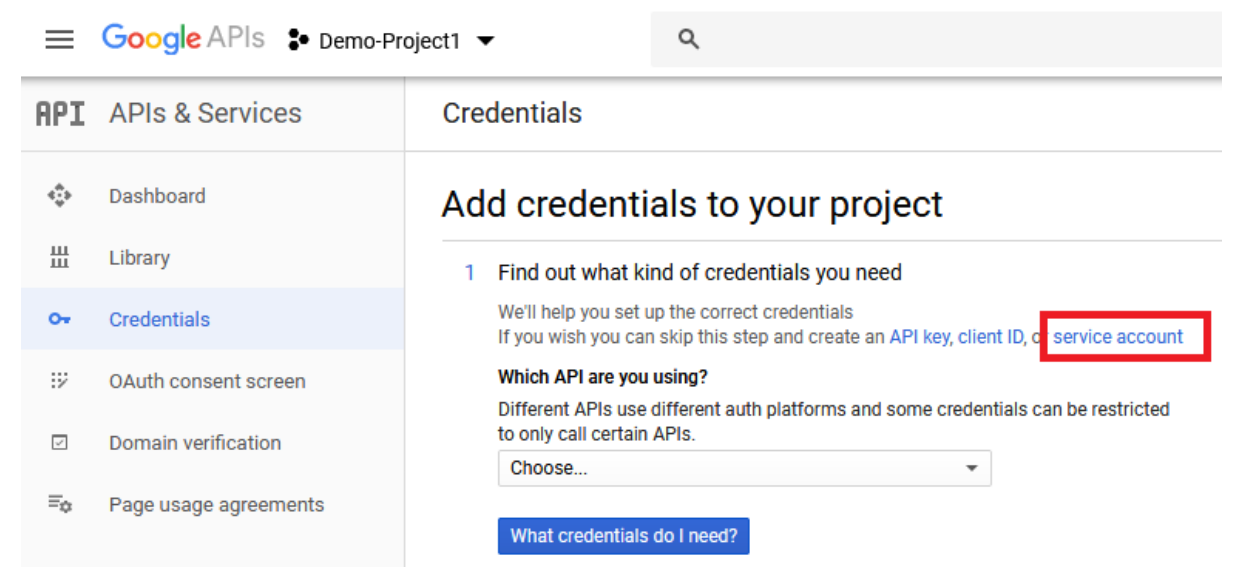

Select "Create Credentials" and then click the hyperlink for "service account".

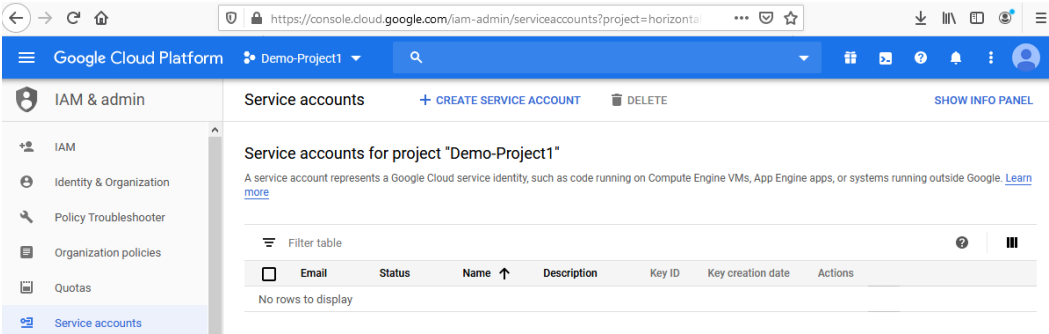

#### Here you can click on "+ CREATE SERVICE ACCOUNT"

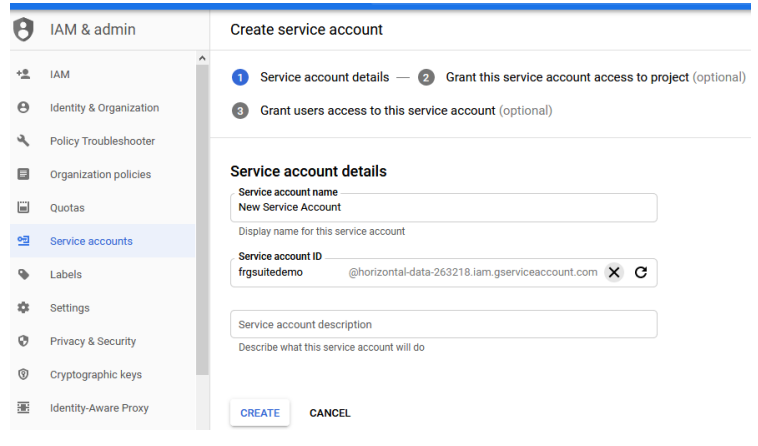

Service Account Creation

This will bring you to a dialog for creating the service account. Create a name in the "Service account name" field, this is purely for identification. Click create and skip step 2 (Grant this service account access to a project). For the third and last step in the process, click create key and select p12 as the Key type.

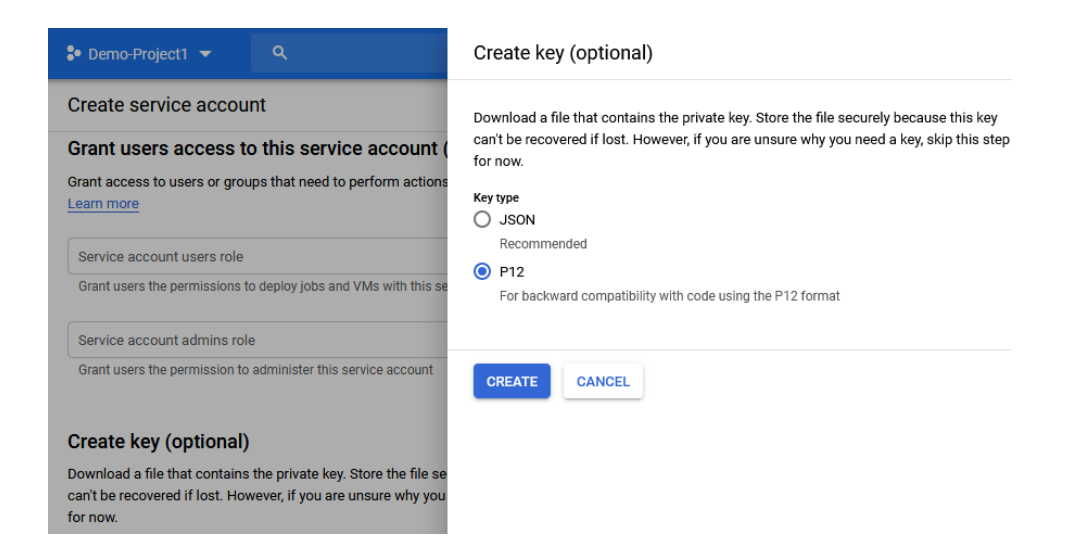

Click CREATE to download the newly generated p12 encryption key file. Save this file as it will be needed later.

Following the encryption key download click DONE. You should see a newly created Service Account, however at this point your account is not sufficient for accessing Google services. You will need to locate the "Actions" column on the Service Accounts page to edit the Service Account details.

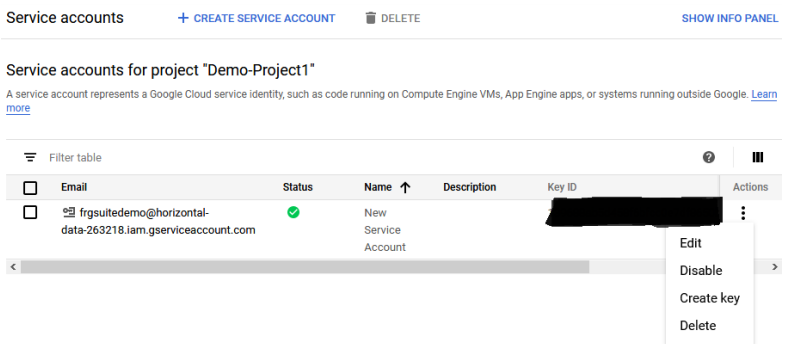

Locate the Service account in the presented list and look for the triple dots on the far-right hand side in the Actions column. Clicking on these dots will give you the option to "Edit" the Service Account.

The Edit dialog that appears should present the option to "Enable G Suite Domain-wide Delegation", press this check box and Save.

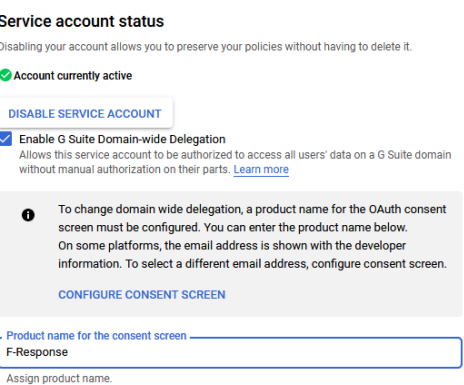

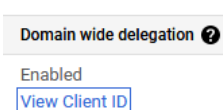

After you have enabled Domain-Wide Delegation scroll over to the new Domain-Wide Delegations column, where you can click on "View Client ID" to record the client ID for the next step.

This popup will give you everything you need to complete access so please take note. It will contain the Client ID necessary to enable Security in the following section, and it will give you the Service account email address, which is needed in the F-Response Credentials Dialog.

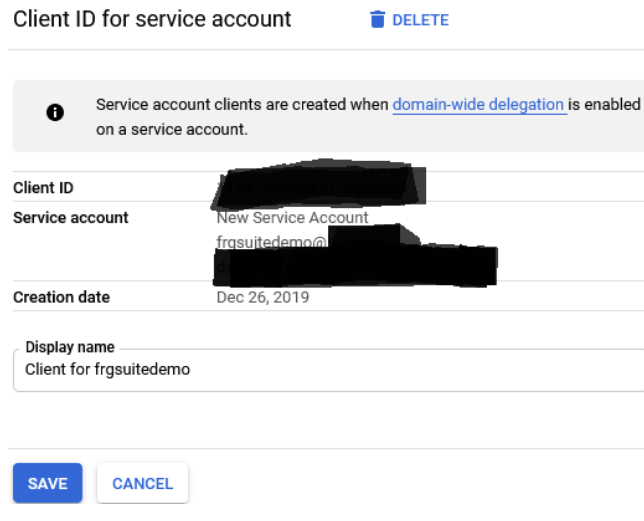

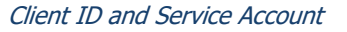

Now that we have created a service account and enabled Google Drive access we must give that service account access to the domain. We do this by logging in with the super administrator account in the Google Admin Console -><https://admin.google.com/>

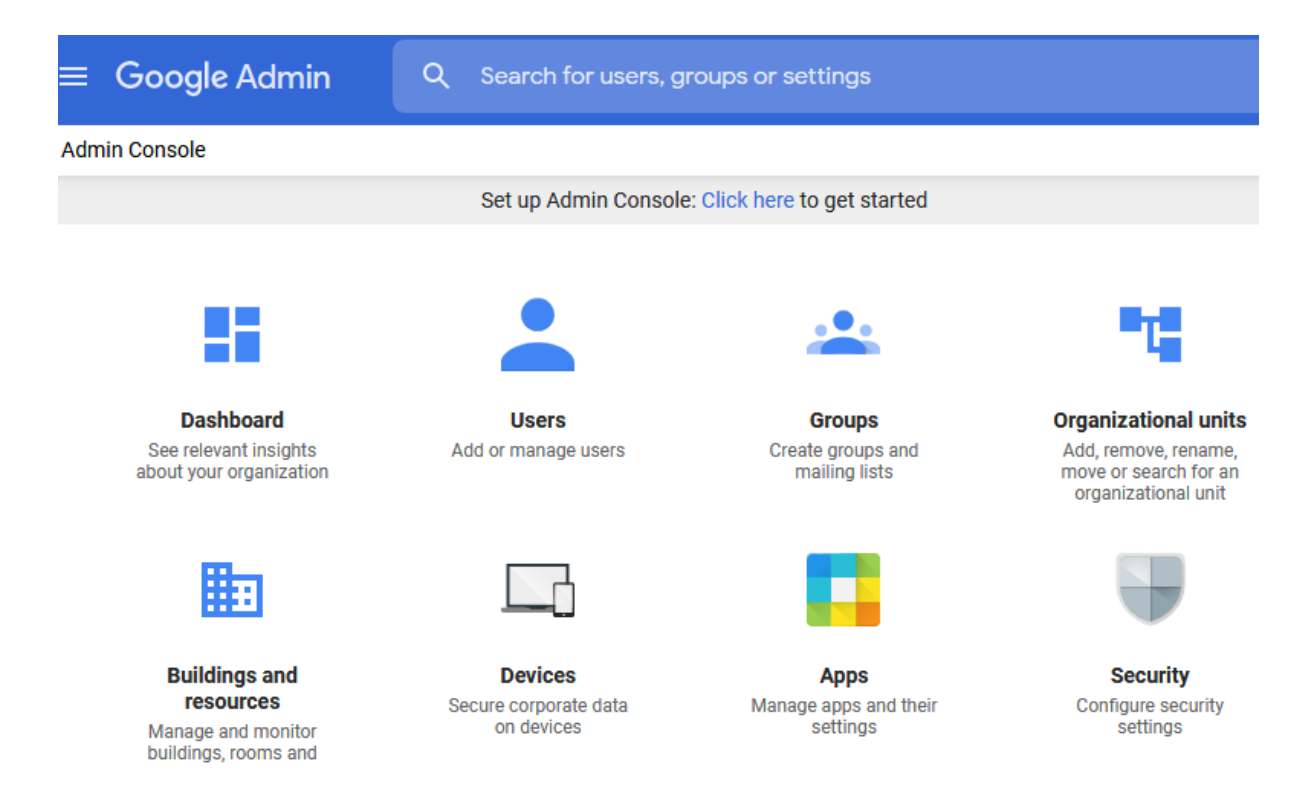

Google Admin Console

The Admin console provides options for administering the Google Apps for Business Domain. Under Security you will need to press "Advanced Settings" and click on the "Manage API Client Access" in the panel.

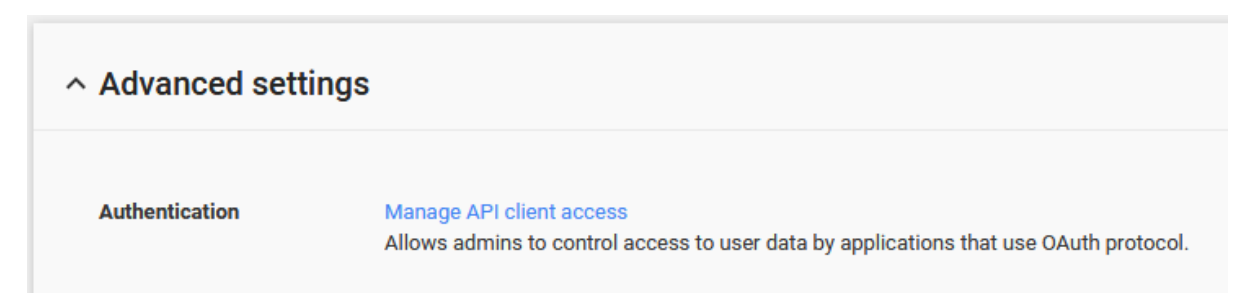

#### **Manage API client access**

Developers can register their web applications and other API clients with Google to enable access to data in Google services like Calendar. You can authorize these regis<br>your user data without your users having to individu

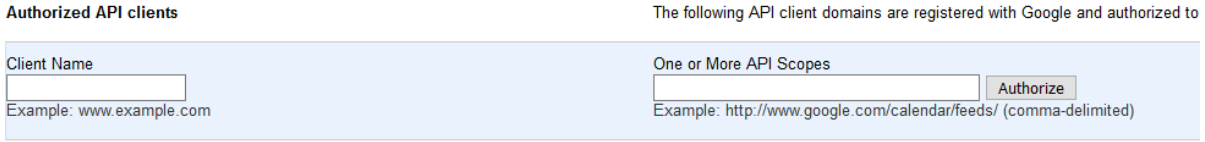

Under Manage API Access you will want to paste the Client ID that was recorded earlier into the Client Name field, and the following API Scope (please note the API scopes **must be comma separated**).

https://www.googleapis.com/auth/drive.readonly

https://www.googleapis.com/auth/admin.directory.user.readonly

https://www.googleapis.com/auth/gmail.readonly

https://www.googleapis.com/auth/admin.reports.usage.readonly

https://www.googleapis.com/auth/admin.reports.audit.readonly

Press Authorize to complete the delegated account permissions.

### Step 3: Provide the newly obtained Google Drive for Business Credentials

To configure Google Drive for Business access you will need the Service Email recorded earlier, the Super Admin Email Address (Domain User Email field), and the Private Key file downloaded earlier.

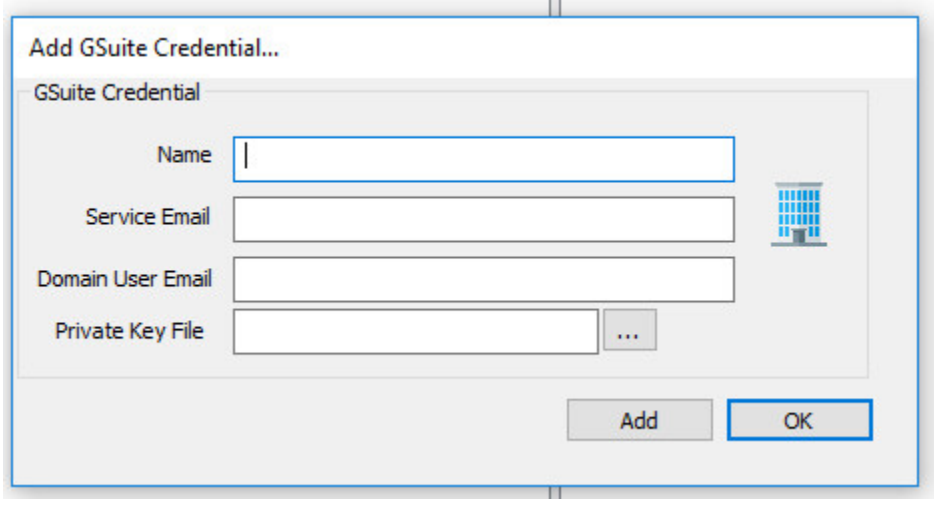

Configure GSuite Credentials

## Step 4: Start a collection

Select the GSuite icon under Data Sources and then double click on the newly added GSuite account under Items. This will prepare a new dialog for collecting the account's contents.

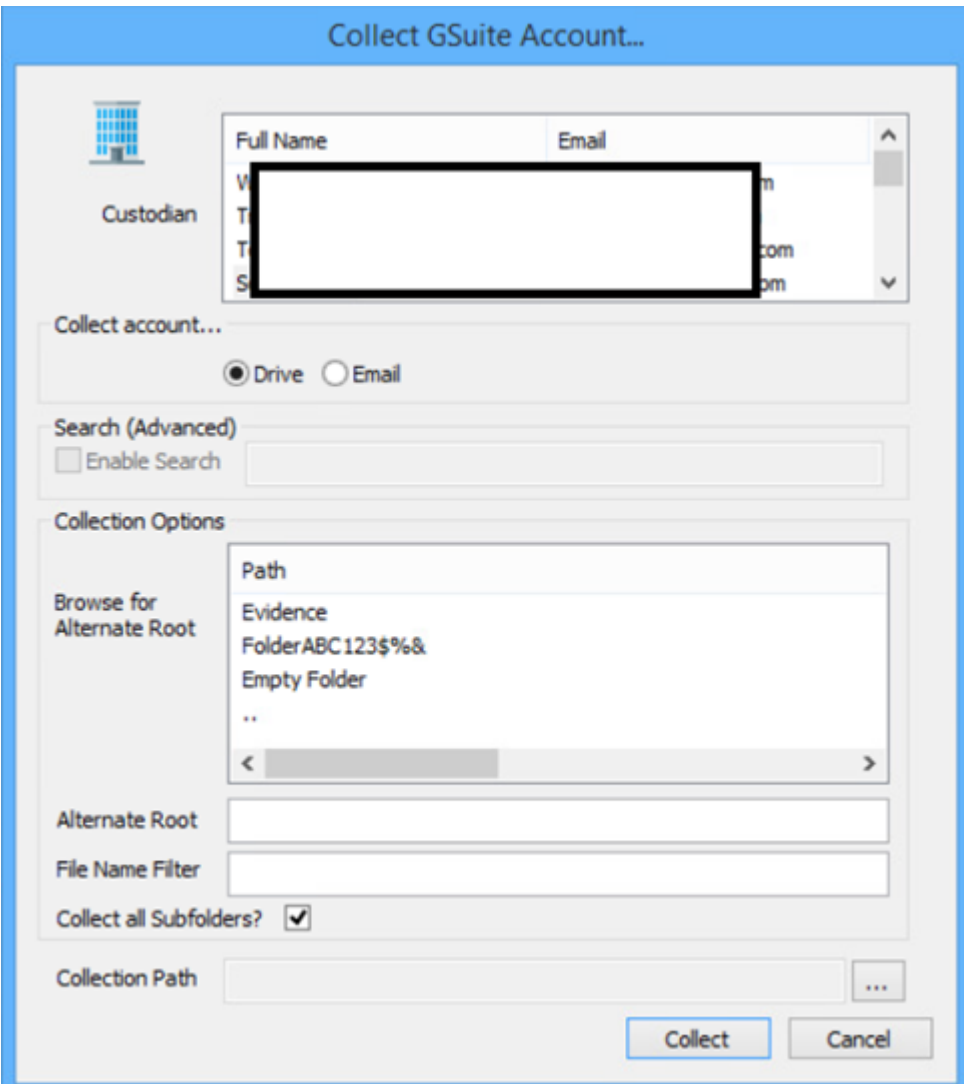

Starting a new collection…

Let's walk through the options here starting from the top of the window. First, locate the custodian you wish to collect and highlight.

Next, specify the type of data you wish to collect under from the respective options under **Collect Account…** To collect all the selected data type from the account, simply select the **Collection** 

**Type,** enter a location to save the data in the **Collection Path**, and click the Collect button. For more targeted collection options see below.

### **Email options**

Use the optional **Search (Advanced)** feature to apply the same search mechanisms available in the Gmail web interface to your potential collection. This in an optional feature and may also be ignored to attempt a collection of the entire Google Mail account.

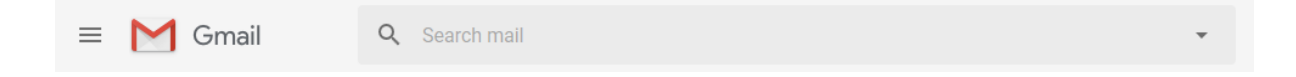

More information about Google Mail search options is available on the Google Mail API website. [\(https://support.google.com/mail/answer/7190?hl=en\)](https://support.google.com/mail/answer/7190?hl=en)

### **Drive Options**

F-Response now has the option to target specific data in Google Drive. Some, or all, of the **Collection Options** can be invoked to reduce the size of the data set to be collected. The options are as follows:

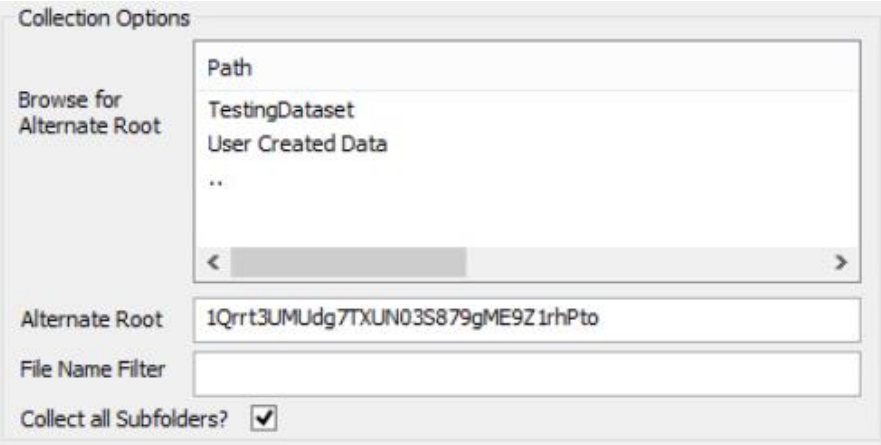

**Browse for Alternate Root:** This option will allow you to select a different starting location to pull data from. Click on an item and wait a moment for the subdirectories to parse. Continue to click and drill as far down the path as you need to narrow the scope of the collection accordingly (the 'double dot' option will take you back). The Alternate Root field below will populate with the correct information.

**File Name Filter:** Will check the string entered here against files as presented by the provider. There is no need to enter wildcards (\*.\*) and it does not use regular expressions. For example, to collect only Excel files in the account, just type **.xls** in the box.

**Collect all Subfolders?** If checked, it will collect the content of all subfolders, if unchecked, it will only collect that folder's file contents.

# Step 4a (optional): Collect Google Log Information

F-Response has added GSuite log file collection capabilities. Note this is a separate process from data collection. Please find the details on what specific logs are available from Google [here.](#page-14-0) All log files are collected in JSON format which can be parsed using your own tools for further review.

To initiate a log collection, highlight the account in the Items column and choose **Collect Cloud Account Logs..** from the drop-down menu or simply right click to bring up the same menu.

**Collect Cloud Account... Collect Cloud Account Logs... Remove Cloud Account** 

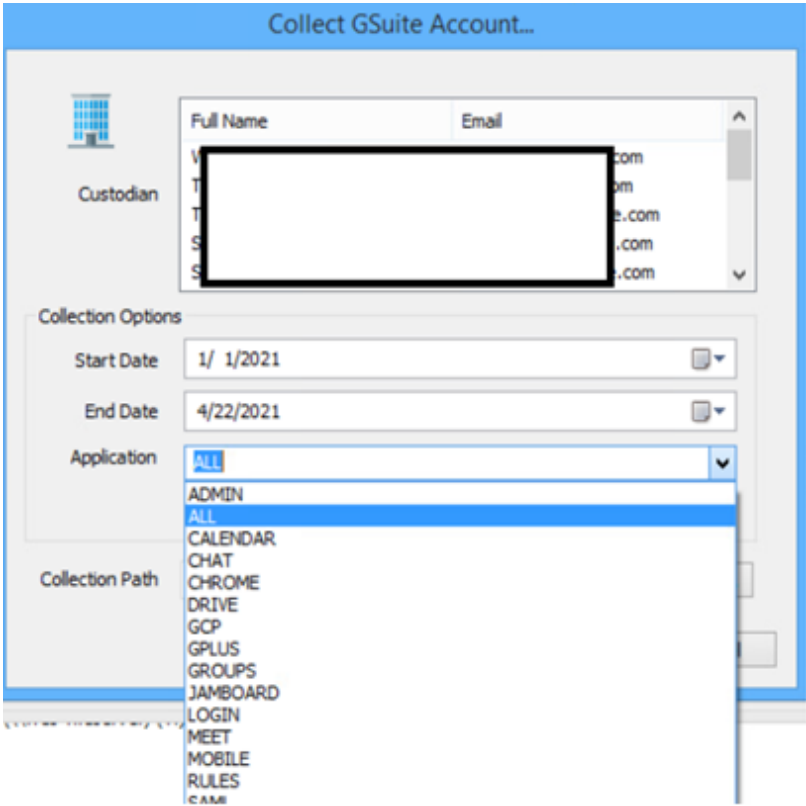

This will bring up the Collection configuration window:

Here we can walk through the options starting from the top of the window. First, locate the custodian you wish to collect logs for and highlight.

Under **Collection Options** choose a start and end date for the scope of log collection. **Note: Google does not offer logs outside of the previous six months**. Then choose the log type you wish to collect from the Application drop down list.

Lastly, enter a location to save the data in the **Collection Path**, and click the Collect button.

## Step 5: Check the Activity Pane

The Activity Pane shows the active collection. Double clicking on the collection will provide additional details.

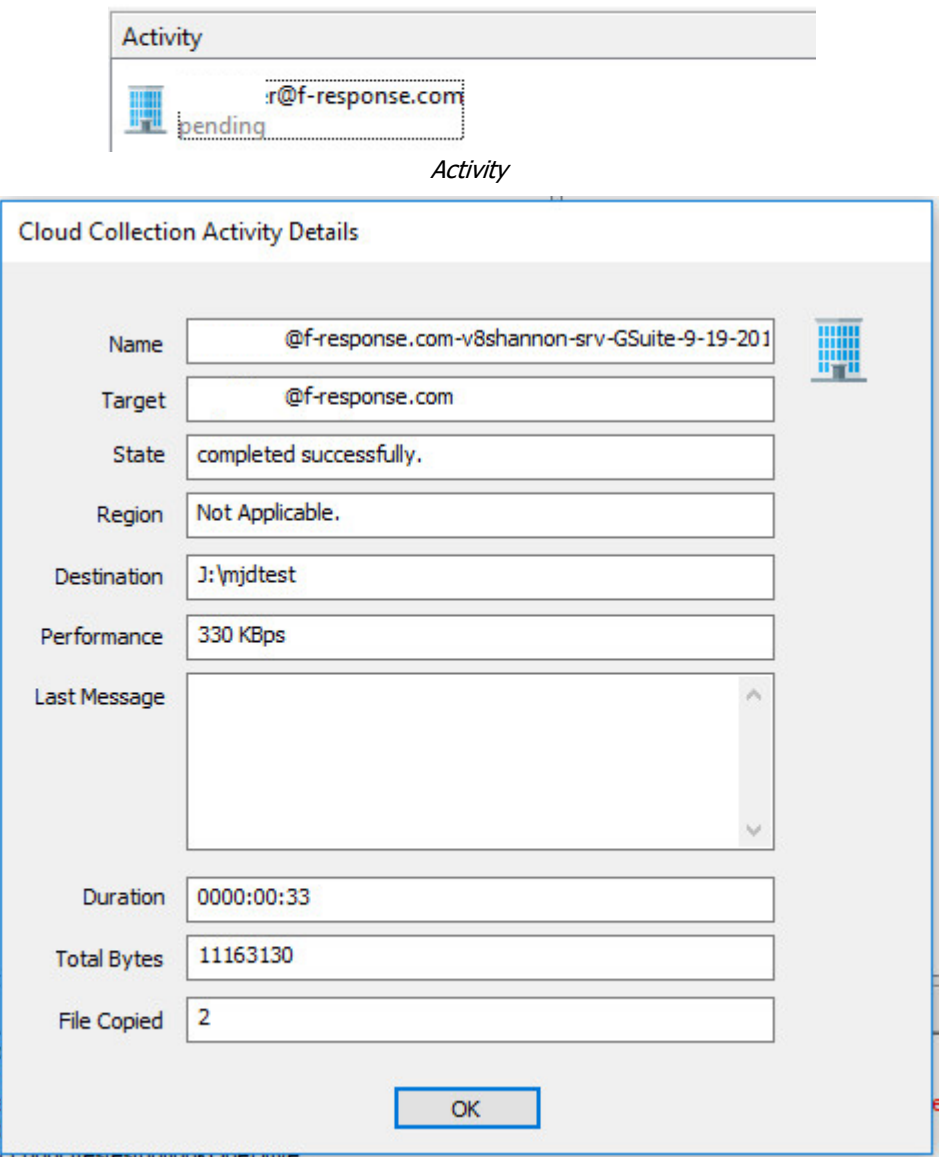

Collection Details…

### Step 6: Review the collection

Navigate to the destination folder at the completion of the collection to review the individual files collected along with any log or error reports.

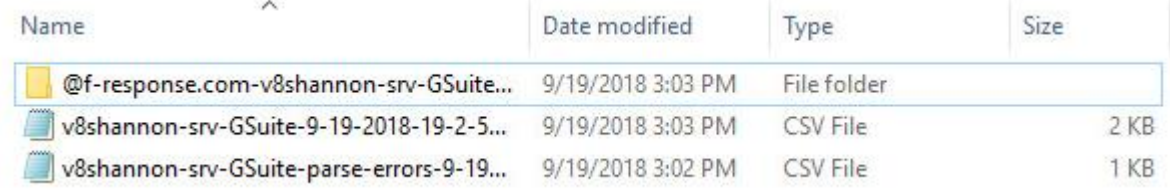

Collected items

### Rerunning a collection

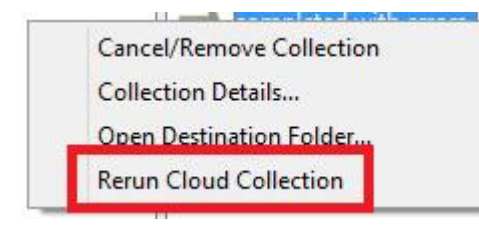

If your cloud collection completes with errors, F-Response can be used to rerun the collection and target only those files/folders it was unable to collect. This operation can be performed multiple times until a collection completes successfully. Not all providers offer rerunning options, and not all errors can be reattempted. To rerun a cloud

collection, right click on the completed collection in the Activity column and choose **Rerun Cloud Collection**.

### Additional Details

#### **Date/Time Values**

The following file datetime values are used by F-Response during the collection (Any missing dates are set to 1601-01-01T00:00:01Z):

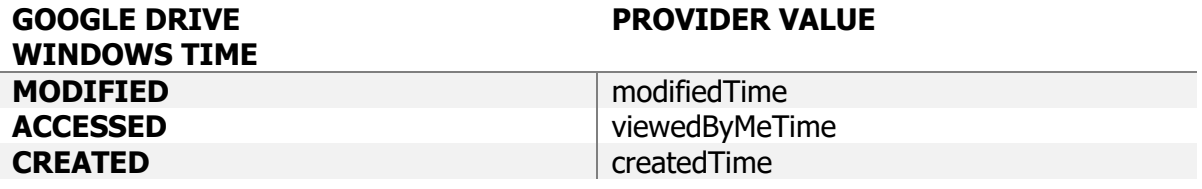

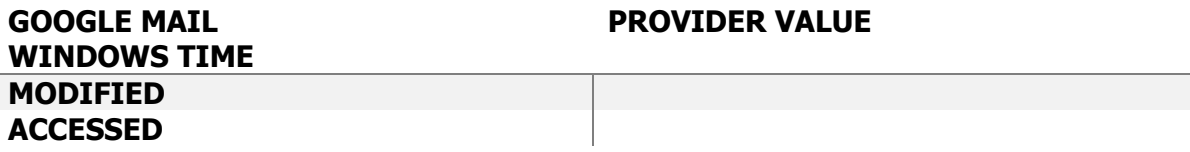

### <span id="page-14-0"></span>**Available Google Log Files (Data provided by Google)**

All the log details are here: [https://developers.google.com/admin](https://developers.google.com/admin-sdk/reports/reference/rest/v1/activities/list#ApplicationName)[sdk/reports/reference/rest/v1/activities/list#ApplicationName](https://developers.google.com/admin-sdk/reports/reference/rest/v1/activities/list#ApplicationName)

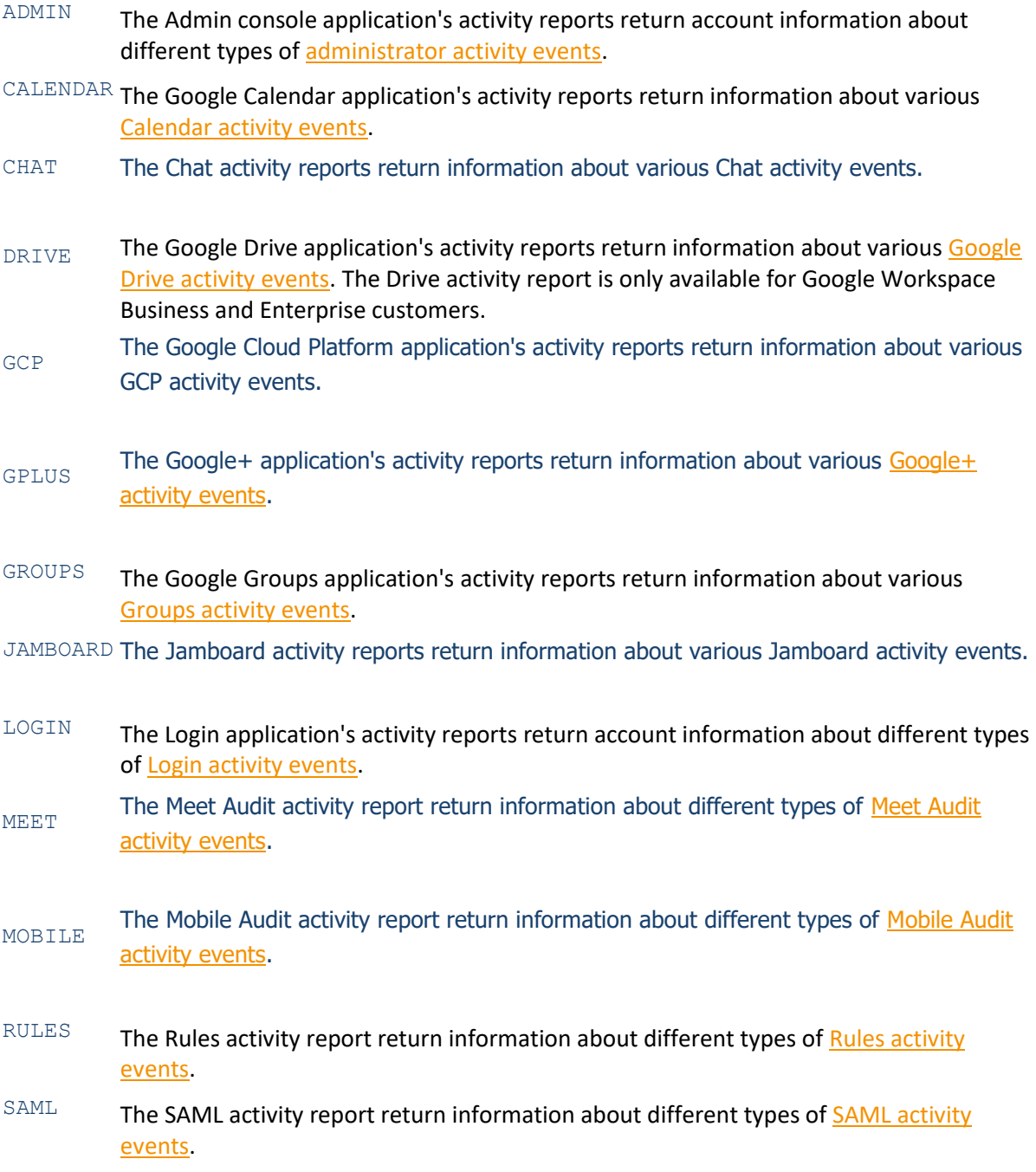

- TOKEN The Token application's activity reports return account information about different types o[f Token activity events.](https://developers.google.com/admin-sdk/reports/v1/reference/activity-ref-appendix-a/token-event-names)
- CHROME The Chrome activity reports return information about unsafe events reported in the context of the WebProtect features of BeyondCorp.